**Maria Alecia<br>Passo a passo:<br>Criação de acesso ao Sistema<br>le Informacões - SEI** Passo a passo:<br>Criação de acesso ao Sistema<br>le Informações - SEI Passo a passo:<br>Criação de acesso ao Sistema<br>Eletrônico de Informações - SEI<br>Fevereiro - 2023 a passo:<br>
p de acesso ao Sistema<br>
mações - SEI<br>Fevereiro - 2023

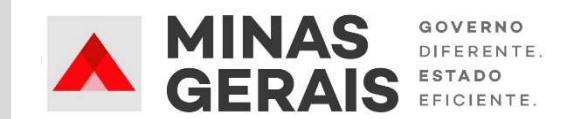

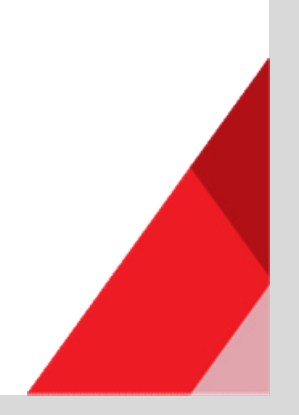

## Passo 1: Cadastrar usuário externo (caso ainda não possua) **Passo 1: Cadastrar usuário externo (caso ainda não poss**<br>Siga as instruções disponíveis em:<br>https://www.sei.mg.gov.br/sei/controlador\_externo.php?acao=usuario\_externo\_avi<br>dastro&id\_orgao\_acesso\_externo=0

https://www.sei.mg.gov.br/sei/controlador\_externo.php?acao=usuario\_externo\_avisar\_ca

dastro&id\_orgao\_acesso\_externo=0

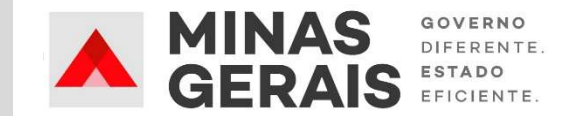

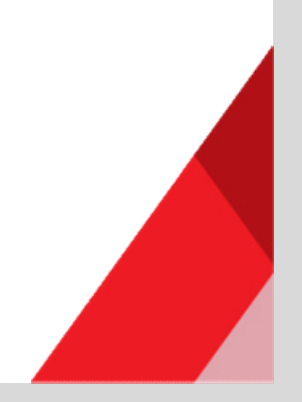

## Passo 2: Fazer login no SEI como usuário externo

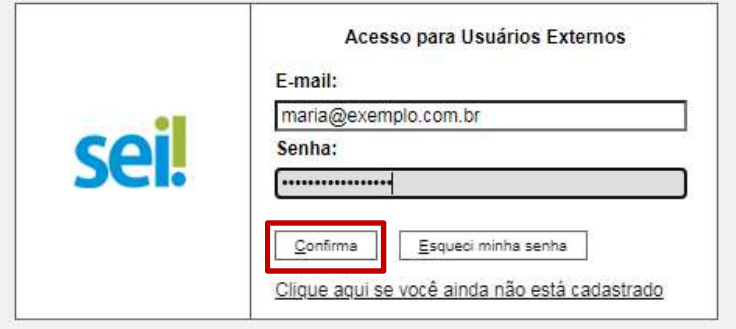

- **omo usuário externo<br>1. Acesse www.sei.mg.gov.br/usuarioexterno<br>2. Informe e-mail e senha<br>3. Clique em "Confirma" DMO USUÁTIO EXTETTO<br>
2.** Informe e-mail e senha<br>
2. Informe e-mail e senha<br>
2. Clique em "Confirma" 3. Clique em "Confirma"<br>3. Clique em "Confirma"<br>3. Clique em "Confirma"
- 
- 

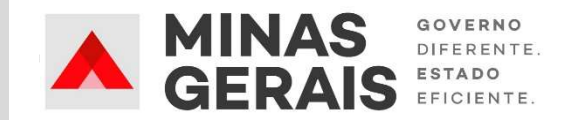

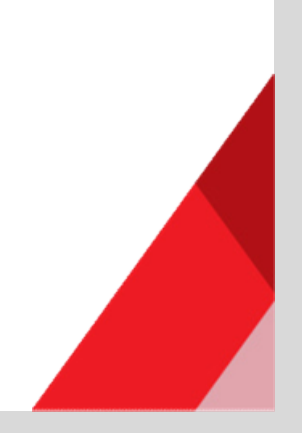